## **LeavePro – Request a Leave**

This job aid will provide instructions to the teammate on how to submit a leave request using the LeavePro system.

1. On the My Leaves page, click **Plan a Leave**.

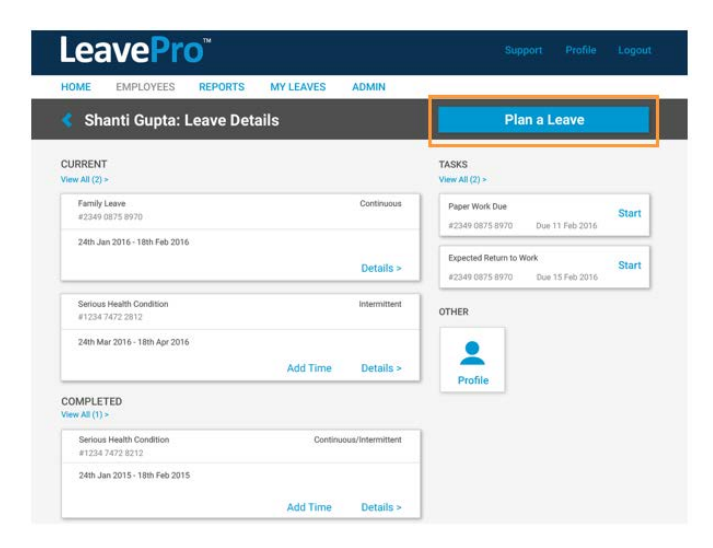

- 2. On the Plan a Leave page, select the leave type that describes the leave you are taking, then click **Next**:
	- Your Own Health Condition
	- Pregnancy/Maternity
	- Family Health Condition
	- Other (**Note:** Selecting Other activates the drop-down menu with additional options.)
		- o Alternate State Leave
			- School Activities
		- o Military Leave
			- Active Duty, Emergency Active Duty, Enlistment, Funeral Duty, Military Training, Physical Examination, and Reserve Duty
		- o Other
			- **Workplace Accommodations**
		- o Personal Leave
			- **Education Leave and Personal**
		- o Personal or Family Health
		- Family Injured Service Member, Family Injured Veteran, and Family Military Exigency
		- o Pregnancy or Adoption/Foster Placement
			- **Adoption, Care for Newborn, and Foster Care**

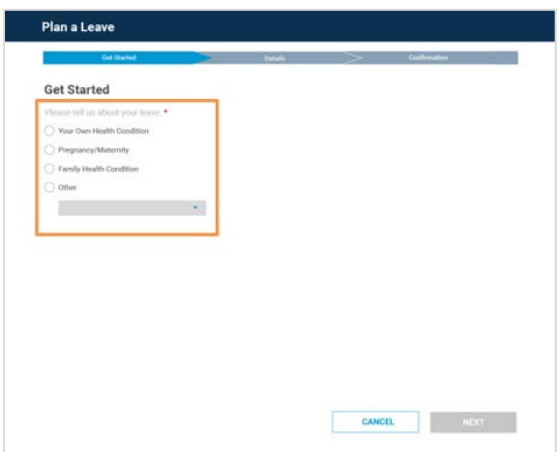

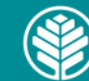

## **LeavePro – Request a Leave**

This job aid will provide instructions to the teammate on how to submit a leave request using the LeavePro system.

- 3. Select the **type of time off** that best fits the leave of absence you are taking, then click **Next**:
	- **Continuous -** Out full time between two different dates
	- **Intermittent -** Out occasionally over a period of time
	- **Reduced Time -** Working less than the normal schedule. This option is not for requesting restrictions.

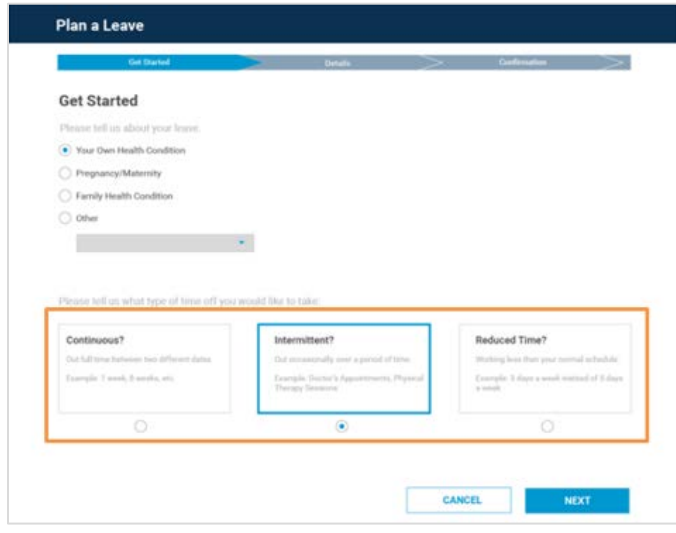

- 4. Add **Details**, such as:
	- Last day of work (required)
	- Leave start date (required)
	- Leave end date (required)
	- Date of your injury/illness
	- Expected return to work
	- Additional questions related to injury/illness
	- Additional questions related to pregnancy/delivery
	- Additional questions related to family members

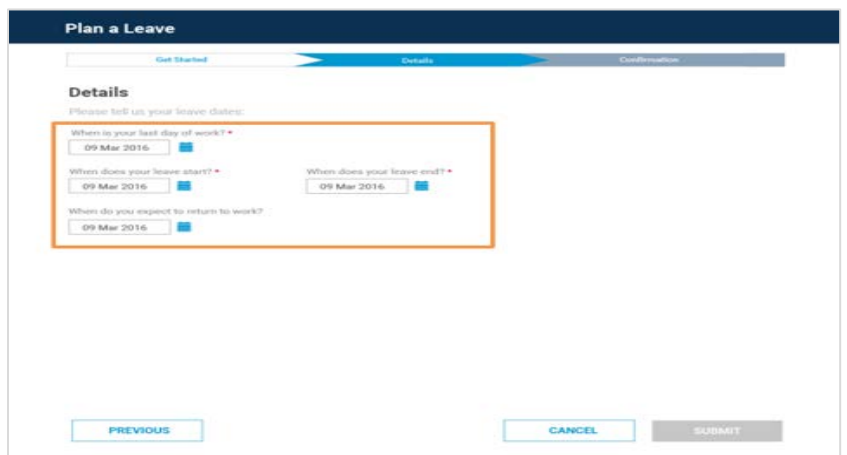

5. Click **Submit** when all required Details are complete. A confirmation message will appear with next steps.

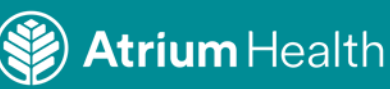